# **Docklight Application Note: DLL Automation API**

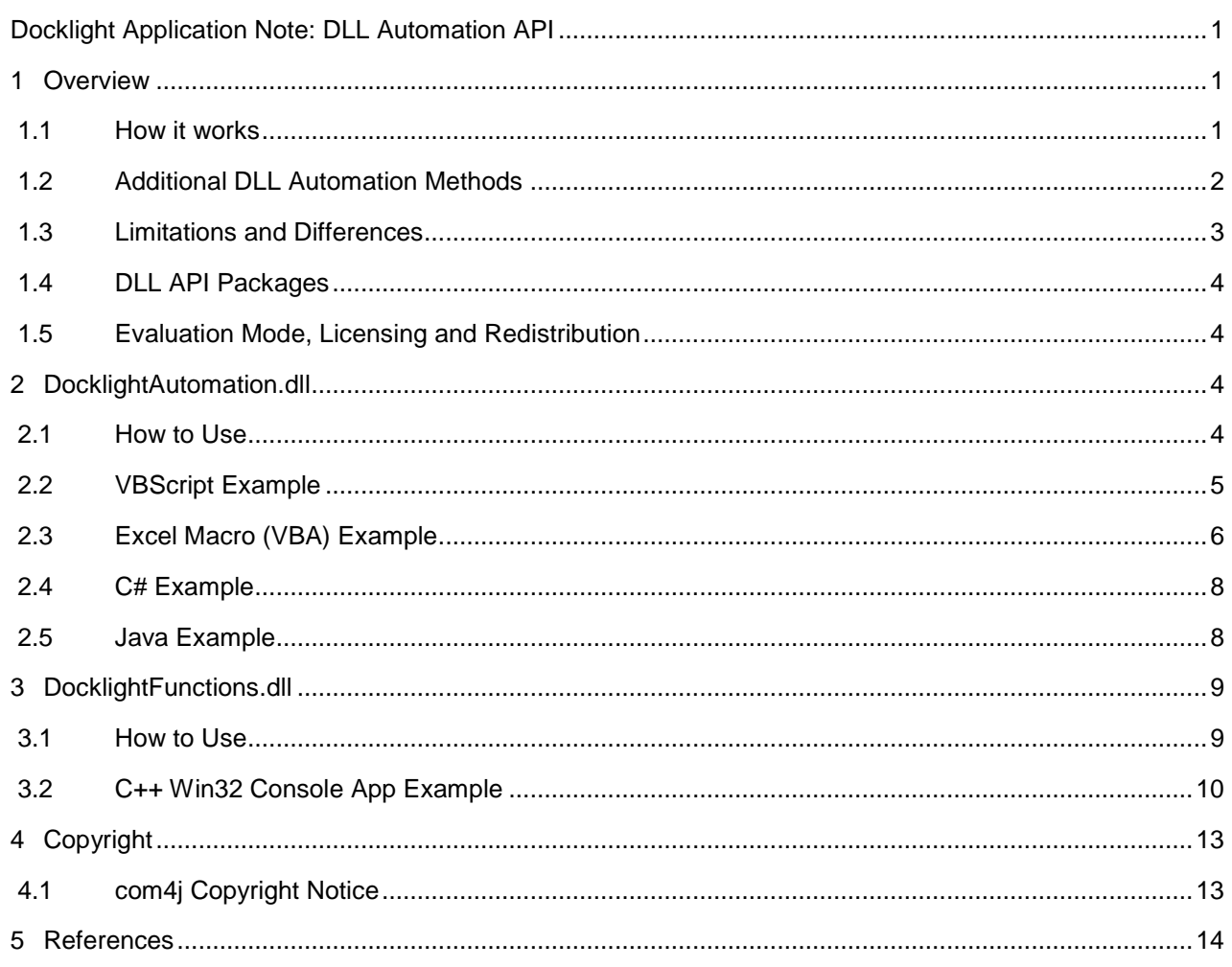

## **1 Overview**

The **Docklight DLL Automation API** is a simple way to add Docklight-style communications (serial COM port, TCP or UDP, Send and Receive Sequences) to your **Microsoft Excel** workbook, **Windows Script** or Windows **C#, C++, C** or **Java** software application.

Supported platforms are Windows 10, Windows 8, Windows 8 x64, Windows 7, Windows 7 x64, Windows Vista, Windows Vista x64 and Windows XP.

### **1.1 How it works**

The Docklight Automation API allows access to the full command set described in the **Docklight Scripting Manual – The DL Object** [3] ( www.docklight.de/manual/dlobject.htm ). You can load existing Docklight projects files using **OpenProject**, load predefined Docklight Options with **LoadProgramOptions**, and use

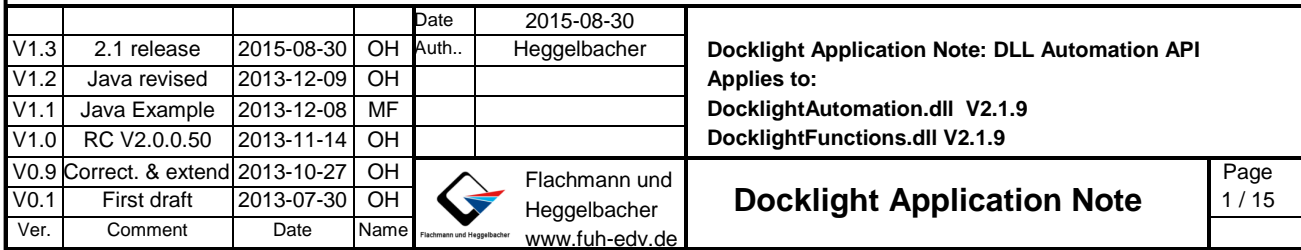

the same communications processing and **Send/Receive Sequence** functionality that is available in the **Docklight Scripting** desktop application.

### **1.2 Additional DLL Automation Methods**

Besides the standard **DL Object** methods and properties, the following DLL-specific commands are available:

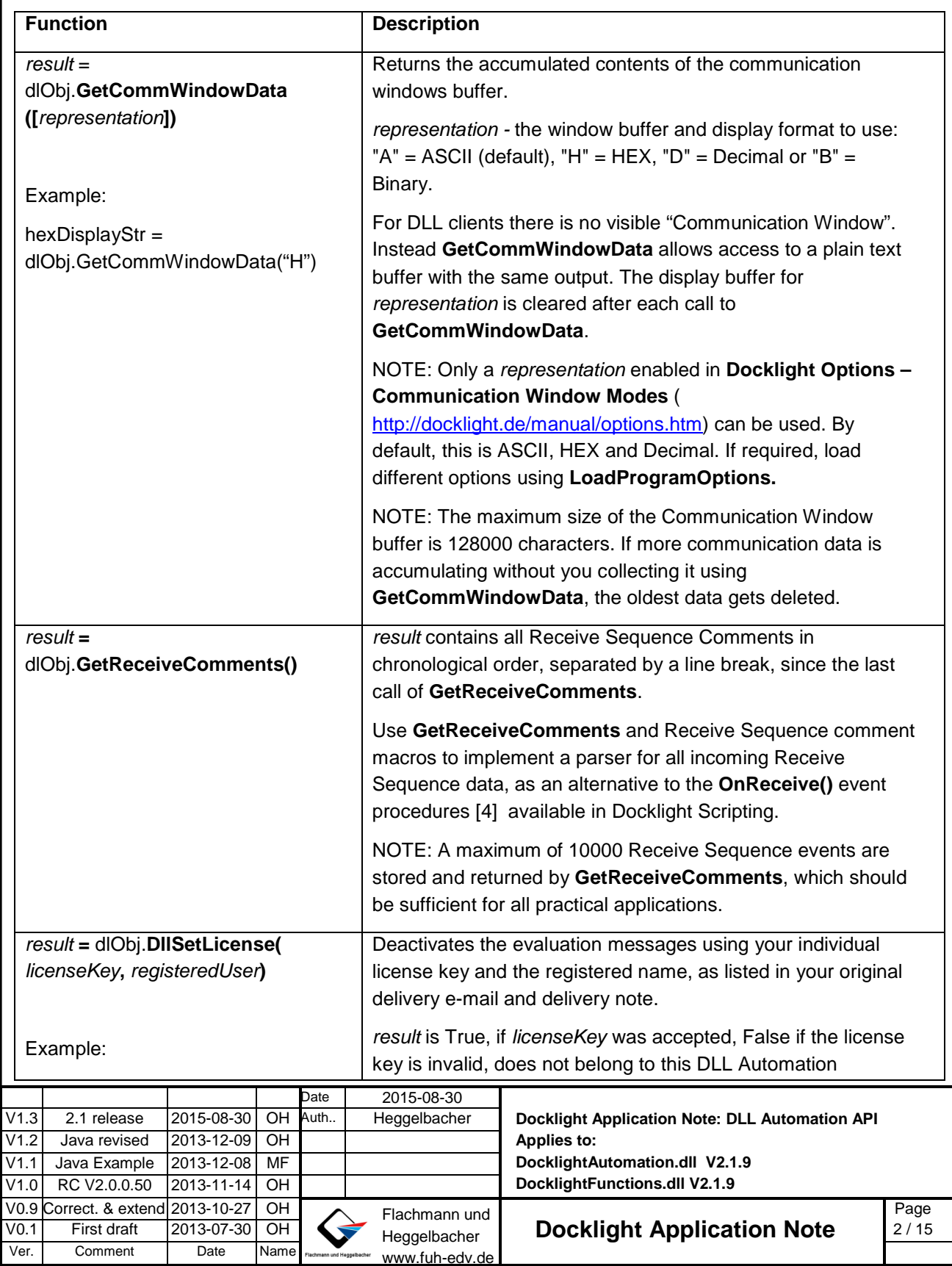

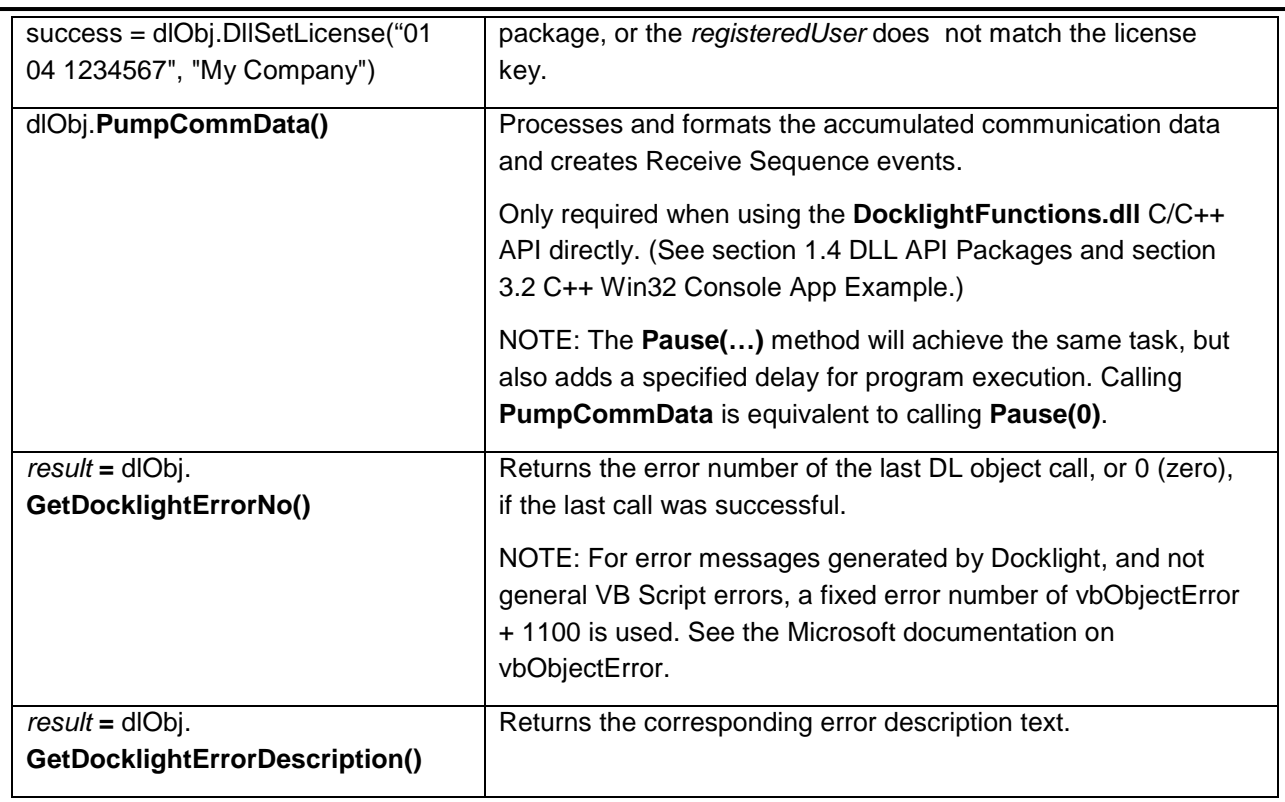

### **1.3 Limitations and Differences**

Compared to a Docklight Script (**.pts** file) executed by the Docklight Scripting desktop application, the Docklight Automation API is different in the following ways:

- You cannot use the Docklight Scripting **OnSend** / **OnReceive** event procedures [4], since they are part of the Docklight Scripting script engine. Use the **GetReceiveComments** and/or **WaitForSequence** methods instead and roll your own multithreading in your program code, if required.
- **DL.Quit** does not exist.
- Communication Driver **Mode: External / High Priority** [5] is not available.
- The DL Object method **GetEnvironmentVariable** was renamed to **GetEnvironment** for the Docklight Automation API, to avoid confusion with the Windows API function of the same name. (Future versions of Docklight Scripting will also use the GetEnvironment name, while still supporting the old name for compatibility.)
- When using the **DocklightFunctions.dll** API (see section 3.1), you need to take care of Windows messaging and Docklight communications processing by either calling **DL.PumpCommData()** or **DL.Pause()** in regular short-term intervals.
- Even though the API code allows creating and using **more than one DL object** within one host application, it is currently **not supported**, i.e. the behavior is undefined.

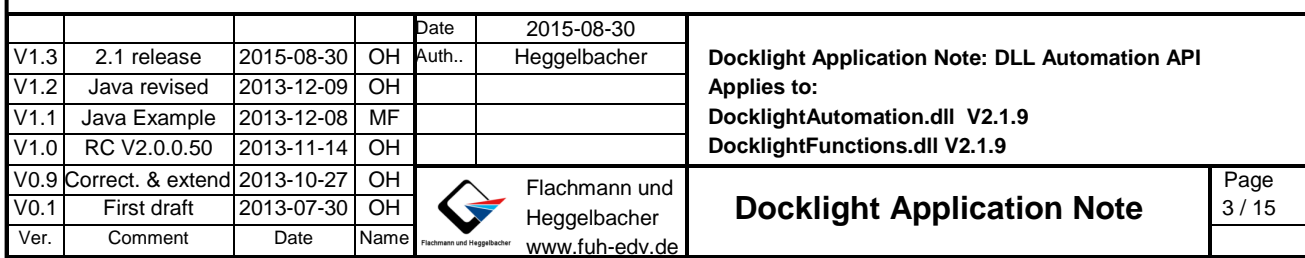

#### **1.4 DLL API Packages**

• **DocklightAutomation.dll** – Docklight Automation Object Library (**OLE** / **ActiveX** / **COM** Library)

This is the easiest way to use Docklight from within Microsoft **Word** or Microsoft **Excel** macros written in **VBA** (Visual Basic for Applications), for creating **VBScript** code to run on your computer, or for any programming framework that allows accessing COM objects, including **C#/.NET** and **Java** (using com4j [8], JACOB [9] or any other third-party COM bridge).

NOTE: COM in the above section refers to the Microsoft Component Object Model [7], not a Windows serial COM port.

• **DocklightFunctions.dll** – Docklight Function Library

A classic C/C++-style DLL accompanied by a header file (DocklightFunctions.h) and linker LIB file (DocklightFunctions.lib). This is the way to go for **C** or **C++** programs, including **Qt/C++** applications, **Labview**, or any other software that allows importing 32 bit DLLs with standard C function calls and data types.

#### **1.5 Evaluation Mode, Licensing and Redistribution**

The Docklight Automation DLLs can be freely distributed and used for evaluation purposes. In evaluation / unregistered mode, the full functionality is available, but additional evaluation messages will appear in both TX and RX data directions:

Docklight DLL evaluation, for purchase please visit www.docklight.de

After purchasing a Docklight Automation DLL license key, please add the command

DllSetLicense "<your license key>", "<your registered user name>"

in your program code. See the VBScript example in section 2.2.

Redistribution of the Docklight DLL license key along with your own works is possible, provided that the conditions of the Docklight DLL License [6] ( www.docklight.de/pdf/fuh\_dll\_license\_int\_web.txt ) are met.

## **2 DocklightAutomation.dll**

#### **2.1 How to Use**

• Download the Docklight Automation DLL package from the following link:

www.docklight.de/download/Docklight\_Dll.zip [1]

- Copy the **DocklightAutomation.dll** and **DckFctLb.dll** files to a location on your computer that will not change.
- Register **DocklightAutomation.dll**, e.g. run a **cmd.exe** command window as **Administrator**, go to the location of the DocklightAutomation.dll and type:

regsvr32 DocklightAutomation.dll

(You can use the file **DocklightAutomation\_register\_RunAsAdministrator.bat** from the DLL package for this. Right-click and choose **Run as administrator**.)

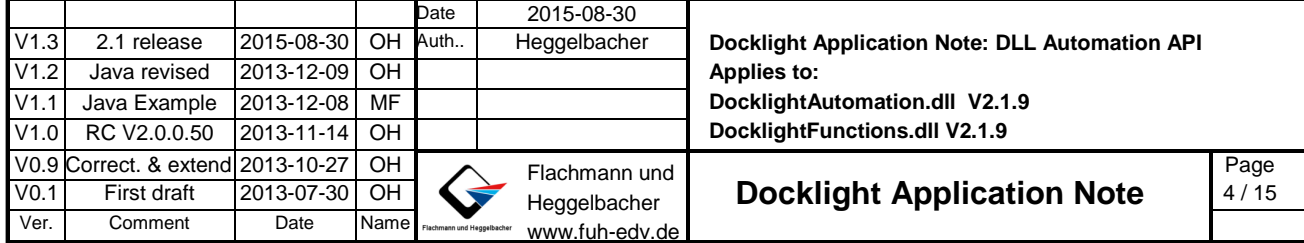

You can unregister DocklightAutomation.dll using

regsvr32 –u DocklightAutomation.dll

- Include a copy of **DckFctLb.dll** in your application .exe folder, or in your current working folder, e.g. the folder of your Excel workbook.
- Create a **DocklightAutomation.DL** COM object in your application.
- The new object offers the methods and properties from the **Docklight Scripting DL Object** [3] ( www.docklight.de/manual/dlobject.htm ), plus the DLL-specific additions described in section 1.2.

NOTE: For the **DckFctLb.dll** helper DLL, Windows will not check the **DocklightAutomation.dll** folder, but instead the location of your client executable application (e.g. Excel.exe) and your current application folder (working folder).

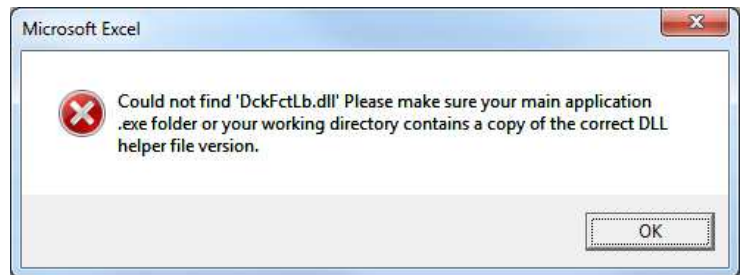

To fix this, copy **DckFctLb.dll** to your application working folder, e.g. the location of your Excel workbook.

It is mandatory to check the **GetDocklightErrorNo()** value directly after creating a **DL** object. Any value different from 0 would indicate a DLL initialization error. A detailed error message can be obtained using **GetDocklightErrorDescription()**, as shown in the later examples.

### **2.2 VBScript Example**

```
 Date 2015-08-30 
                                                    Docklight Application Note: DLL Automation API 
                                                    Applies to: 
                                                    DocklightAutomation.dll V2.1.9 
                                                    DocklightFunctions.dll V2.1.9 
V1.3 2.1 release 2015-08-30 OH Auth.. Heggelbacher 
V1.2 Java revised 2013-12-09 OH
V1.1 Java Example 2013-12-08 MF 
V1.0 RC V2.0.0.50 2013-11-14 OH
V0.9 Correct. & extend 2013-10-27 OH Flachmann und<br>V0.1 First draft 2013-07-30 OH Heggelbeeber
                                      Heggelbacher 
                                      www.fuh-edv.de
V0.1 First draft 2013-07-30 OH Second Application Note 5/15
                                                                                           Page 
Ver. Comment Date Name
  ' Requirements: 
      ' regsvr32 DocklightAutomation.dll 
 ' How to call from command line: 
      cscript DocklightAutomation Sample VBScript.vbs
  ' or on Windows x64 operating systems: 
      ' %windir%\SysWOW64\cscript.exe DocklightAutomation_Sample_VBScript.vbs 
      (explicit call to the 32 bit version of cscript required)
Set dlObi = CreateObiect("DocklightAutomation.DL")
  ' ====================================================== 
  ' Docklight DLL is Copyright Flachmann und Heggelbacher GbR, www.docklight.de. 
 ' Redistribution Runtime License. Development or modification of applications 
  is only allowed for the registered user below.
dlObj.DllSetLicense "<YOUR LICENSE KEY>", "<YOUR REGISTERED USER NAME>"
  ' ====================================================== 
dlObj.OpenProject "PingPong_UDP_ReceiveComments.ptp"
 ' How to check for errors (i.e. "could not open project file") 
If dlObj.GetDocklightErrorNo() \leftrightarrow 0 Then
     WScript.StdOut.WriteLine(dlObj.GetDocklightErrorDescription())
     WScript.Stop
```
Docklight\_Application\_Note\_DLL.doc

```
End If
 ' Generate small amount of communication data using UDP loopback 
dlObj.StartCommunication 
dlObj.SendSequence "Pong"
' do this for a little while 
For i = 1 to 1000
    dlObj.PumpCommData()
     ' and read the accumulated Receive Sequence Comments 
    myReceiveComments = dlObj.GetReceiveComments()
     Every Receive Sequence event is a single comment line
    outputLines = Split(myReceiveComments, vbCrLf)
    For Each line In outputLines
         If Len(line) > 0 Then
               WScript.StdOut.WriteLine(line)
          End If
    Next
Next
```
### **2.3 Excel Macro (VBA) Example**

Using the **DocklightAutomation.DL** COM object in Microsoft Excel is very similar to VBScript. Make sure the correct file type is used: **Excel Macro-Enabled Workbook (.xslm)**.

An example file, **DocklightAutomation Sample Excel.xlsm**, is included in the Docklight DLL package. To view the VBA code, go to the **View** toolbar, click on the **Macros** element on the right side and select **View Macros**. The code used in the included example looks like this:

```
 Date 2015-08-30 
                                                    Docklight Application Note: DLL Automation API 
                                                    Applies to: 
                                                    DocklightAutomation.dll V2.1.9 
                                                    DocklightFunctions.dll V2.1.9 
V1.3 2.1 release 2015-08-30 OH Auth.. Heggelbacher
V1.2 Java revised 2013-12-09 OH 
V1.1 Java Example 2013-12-08 MF
V1.0 RC V2.0.0.50 2013-11-14 OH
V0.9 Correct. & extend 2013-10-27 OH Flachmann und<br>V0.1 First draft 2013-07-30 OH Heggelbeeber
                                      Heggelbacher 
V0.1 First draft 2013-07-30 OH COM Heggelbacher Docklight Application Note 6/15
                                                                                           Page 
Ver. Comment Date Name
 ' DocklightAutomation_Sample_Excel.xlsm 
 ' Author: Oliver Heggelbacher 
  ' Applies To: Docklight Automation Object Library / DocklightAutomation.dll 
 ' 
 ' Demonstrates how to use an existing Docklight project 
  for performing a serial communication task, and directly
  evaluate and process the results in Excel.
 '
  It uses a simplistic UDP loopback and PingPong example, so no
  additional communication equipment is required.
Sub DocklightTest()
      ' This makes sure that dlObj.OpenProject will find the .ptp file, 
      ' and the DocklightAutomation.DL object will find the DckFctLb.dll helper file. 
      ChDir ThisWorkbook.Path 
      ChDrive ThisWorkbook.Path 
      ' Start with clean display 
      Rows("9:999").Select
      Selection.ClearContents 
     currentRow = 9 ' Requires that DocklightAutomation.dll is registered ("regsvr32 
DocklightAutomation.dll") 
       ' and a copy of the DckFctLb.dll is in the same folder as the Excel workbook 
      Set dlObj = CreateObject("DocklightAutomation.DL")
      ' Checking for errors here is mandatory
```
www.fuh-edv.de

```
Date 2015-08-30
                                                   Docklight Application Note: DLL Automation API 
                                                   Applies to: 
                                                   DocklightAutomation.dll V2.1.9 
                                                   DocklightFunctions.dll V2.1.9 
V1.3 2.1 release 2015-08-30 OH Auth. Heggelbacher
V1.2 Java revised 2013-12-09 OH
V1.1 Java Example 2013-12-08 MF 
V1.0 RC V2.0.0.50 2013-11-14 OH
V0.9 Correct. & extend 2013-10-27 OH Flachmann und<br>V0.1 First draft 2013-07-30 OH Heggelbeeber
                                      Heggelbacher 
                                      www.fuh-edv.de
V0.1 First draft 2013-07-30 OH Vergelbacher Docklight Application Note 7/15
                                                                                          Page 
Ver. Comment Date Name
     If dlObj.GetDocklightErrorNo() \leftrightarrow 0 Then
          MsgBox (dlObj.GetDocklightErrorDescription()), vbCritical + vbOKOnly 
          End
      End If
      ' make sure default Docklight Options are used: date/time format, representations 
used, a.s.o... 
      dlObj.LoadProgramOptions "DocklightStandardOptions.xml"
     If dlObj.GetDocklightErrorNo() \leftrightarrow 0 Then
          MsgBox (dlObj.GetDocklightErrorDescription())
      End If
      ' Create some sample communication output data using a local UDP loopback 
      dlObj.OpenProject "PingPong_UDP_Loopback.ptp"
      If dlObj.GetDocklightErrorNo() <> 0 Then
          MsgBox (dlObj.GetDocklightErrorDescription())
      End If
      dlObj.StartCommunication 
      dlObj.SendSequence "Pong"
      dlObj.Pause 20
      ' now batch-analyze the output 
     myCommWindowOutput = d10bj.GetCommWindowData("A") splitToLines = Split(myCommWindowOutput, vbCrLf)
      For Each nextLine In splitToLines 
         isTX = InStr(nextLine, "[TX]")isRx = InStr(nextLine, "FRX1") If isTX Or isRX Then
               ' column A is the time stamp, not including the milliseconds 
               Range("A" + CStr(currentRow)).Select
              dirStartPos = InStr(nextLine, "[")
             ActiveCell.FormulaR1C1 = Left(nextLine, dirStartPos - 6)
                ' milliseconds 
              Range("B" + CStr(currentRow)).Select
             ActiveCell.FormulaR1C1 = Mid(newtLine, dirStartPos - 4, 3) ' Tthe direction column: TX or RX 
               Range("C" + CStr(currentRow)).Select
              dirEndPos = InStr(nextLine, "]")
             ActiveCell.FormulaR1C1 = Mid(newtime, dirStartPos + 1, dirEndPos -dirStartPos - 1)
               ' rest of the line is the actual data 
               Range("D" + CStr(currentRow)).Select
             ActiveCell.Formu1aR1C1 = Mid(newtLine, dirEndPos + 3)let's make this colorful
                 ' (the color codes come from what the macro recorder indicates for blue 
and red Excel standard colors) 
              ActiveCell.Font.Color = IIf(isTX, -4165632, -16777024)
                next Excel table row
              currentRow = currentRow + 1 End If
      Next
End Sub
```
#### **2.4 C# Example**

- Create a **C# Console Application** project in Visual Studio.
- Click on **Add Reference**, select the **COM** tab and select **Docklight Automation Object Library**.
- Enter the following code into the **Main()** function body:

```
DocklightAutomation.DL dlObj = new DocklightAutomation.DL(); 
dlObj.OpenProject("C:/Docklight_dll/PingPong_UDP_Loopback.ptp"); // path to 
project
dlObj.StartCommunication(); 
dlObj.SendSequence("Pong"); 
dlObj.Pause(20); 
string str = dlObj.GetCommWindowData("A");
Console.WriteLine(str);
Console.ReadLine();
```
- Copy the file **DckFctLb.dll** in your binary output or working folder, e.g. **\bin\Debug** or **\bin\Release**.
- Build and run your project.

#### **2.5 Java Example**

Accessing the DocklightAutomation COM objects requires a third-party COM bridge component, like com4j [8] or JACOB [9].

The following example and the source code provided along with Docklight DLL package uses **com4j** [8] http://com4j.kohsuke.org/tutorial.html ) and **Eclipse for Java Developers** [14].

• Make sure your Java project folder contains the following files, as provided in the Docklight DLL **DocklightAutomationJavaExample** folder:

```
com4j.jar
com4j-x86.dll 
com4j-amd64.dll 
com4j_LICENSE.txt 
DckFctLb.dll 
\DocklightAutomation\_DL.java 
\DocklightAutomation\ClassFactory.java
```
• Open your Java project in Eclipse, and add the **com4j.jar** Library: Go to the Project **Properties -> Java Build Path -> Libraries** and select **Add JARs…**

TIP: In the Eclipse **Package Explorer**, use **Refresh / F5** to update the package view.

• Create a **Java** class that uses the Docklight functions. For example:

```
 Date 2015-08-30 
                                                       Docklight Application Note: DLL Automation API 
                                                       Applies to: 
                                                       DocklightAutomation.dll V2.1.9 
                                                       DocklightFunctions.dll V2.1.9 
V1.3 2.1 release 2015-08-30 OH Auth.. Heggelbacher
V1.2 Java revised 2013-12-09 OH
V1.1 Java Example 2013-12-08 MF 
V1.0 RC V2.0.0.50 2013-11-14 OH
V0.9 Correct. & extend 2013-10-27 OH Flachmann und<br>V0.1 First draft 2013-07-30 OH Hoggelbeeker
                                        Heggelbacher 
                                         www.fuh-edv.de
V0.1 First draft 2013-07-30 OH Second Application Note 8/15
                                                                                                 Page 
Ver. Comment Date Name
import DocklightAutomation. DL;
import java.util.Date;
public class DocklightTest { 
     public static void main(String[] args) { 
            _DL dlObj = DocklightAutomation.ClassFactory.createDL();
```

```
 dlObj.openProject("../PingPong_UDP_Loopback.ptp");
          // How to check for errors (i.e. "could not open project file") 
         if (d10bj.getDocklightErrorNo() != 0) {
                System.out.println(dlObj.getDocklightErrorDescription());
                return;
          }
          dlObj.startCommunication();
          //! Again, checking errors
         if (d10bj.getDocklightErrorNo() != 0) {
               System.out.println(dlObj.getDocklightErrorDescription());
               return;
          }
          // You need to provide all default arguments myself in Java: 
          // "A" for ASCII representation
         // (See the DL.java file for all DL methods and their default arguments).
          dlObj.sendSequence("Pong", "", "A"); 
          // Accumulate a small amount of data and print 
          dlObj.pause(20);
         String output_str = d10bj.getCommWindowData('A''); System.out.println(output_str);
          // How to use dlObj.getDocklightTimeStamp
          // (again, we need to provide the default arguments)
         Date zeroTimestamp = new Date(0);
          String timeStamp = dlObj.getDocklightTimeStamp(zeroTimestamp, (short)-1,
false);
          System.out.println("Test ended at: " + timeStamp);
    }
```
NOTE: Java does not support optional arguments with default values. You need to specify all arguments. Check the **\_DL.java** file for the default values of arguments you do not need.

NOTE: **\_DL.java** and **ClassFactory.java** are the output files created by com4j [8]. To recreate these files, call com4j's **tlbimp.jar** tool from a command line prompt, e.g:

java -jar tlbimp.jar -o output -p DocklightAutomation "..path..\DocklightAutomation.dll"

(You will receive a warning that the OLE Date type wrapper **VT\_DATE** cannot be printed. This is ok and by design.)

## **3 DocklightFunctions.dll**

### **3.1 How to Use**

}

• Download the Docklight Automation DLL package from the following link:

www.docklight.de/download/Docklight\_Dll.zip [1]

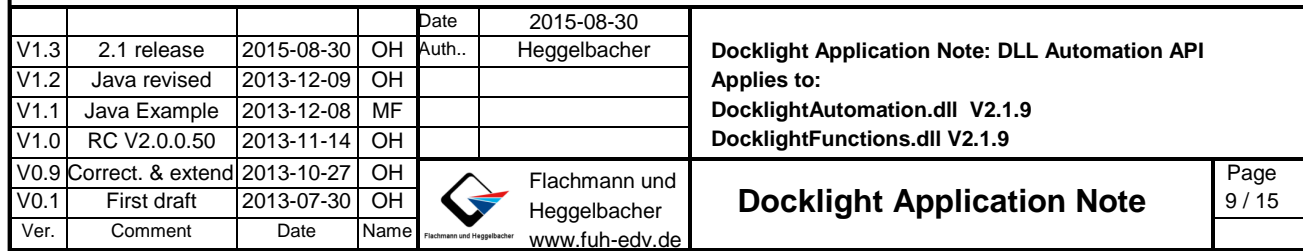

- Copy the files **DocklightFunctions.dll**, **DocklightAutomation.dll** and **DckFctLb.dll** to your application .exe folder (or to the target output folder of your C++ compiler).
- Copy the files **DocklightFunctions.h**, **DocklightFunctions.lib** and **DocklightFunctions.manifest**  to a location where your compiler and linker will find them.
- Embed **DocklightFunctions.dll.manifest** into your **.exe** output file as an additional manifest. Alternatively, you can add the following **<file …>** dependency information to your existing manifest file: <assembly …>

```
<assemblyIdentity name="MyOwnApp"… 
     <file name="DocklightAutomation.dll">
           <typelib tlbid="{9E6C3C61-698E-4D20-8FC5-B7D1EF9524BC}" version="1.0"
flags="" helpdir="" />
           <comClass clsid="{545EFCF1-16D9-4999-BA53-3E53753C1F1C}"
tlbid="{545EFCF1-16D9-4999-BA53-3E53753C1F1C}" threadingModel="Apartment"
progid="DocklightAutomation.DL" description="" />
     </file>
```
- Build your application.
- To deploy your application, copy the Docklight Automation DLL files plus your own application files to a different into a folder. For example:

DocklightFunctions.dll DocklightAutomation.dll DckFctLb.dll MyOwnApp.exe ( MyOwnApp.exe.manifest – if you are using an external manifest file)

NOTE: This approach of building and deploying an application is what Microsoft calls "Local Deployment" [10]. **DocklightFunctions.dll** and **DckFctLb.dll** were statically linked and have no additional dependencies. The **DocklightFunctions.dll.manifest** contains the "Registration-free COM" [11] information required for **DocklightAutomation.dll**.

NOTE: As an alternative to the manifest files and "Registration-free COM", you could use an installer that registers **DocklightAutomation.dll** on the target computer using regsvr32 DocklightAutomation.dll, as described in section 2.1. **DocklightFunctions.dll** itself does not require registration.

### **3.2 C++ Win32 Console App Example**

Ver. Comment Date Name

Below is the C++ source code for a Win32 Console Application in Visual Studio 2008.

Everything inside the **tmain** block is standard C++ and should compile on any other C++ development toolkit, including more recent version of Visual Studio [12] or Eclipse for C/C++ Developers [13].

Binary files and the full source code are provided in the Docklight Automation DLL package [1].

```
Date 2015-08-30
                                                             Docklight Application Note: DLL Automation API 
                                                             Applies to: 
                                                             DocklightAutomation.dll V2.1.9 
                                                            DocklightFunctions.dll V2.1.9 
V1.3 2.1 release 2015-08-30 OH Auth. Heggelbacher
V1.2 Java revised 2013-12-09 OH 
V1.1 Java Example 2013-12-08 MF
V1.0 RC V2.0.0.50 2013-11-14 OH
V0.9 Correct. & extend 2013-10-27 OH Flachmann und<br>V0.1 First draft 2013-07-30 OH Heggelbeeber
                                                                                                          Page 
 //! DocklightFunctionsCppExample.cpp - ANSI C++ example for accessing 
DocklightFunctions.dll 
#include "stdafx.h"
#include <iostream>
#include <assert.h>
```
V0.1 First draft 2013-07-30 OH **4 COMMAND Heggelbacher Docklight Application Note** 10/15

Heggelbacher www.fuh-edv.de

```
 Date 2015-08-30 
                                                   Docklight Application Note: DLL Automation API 
                                                   Applies to: 
                                                   DocklightAutomation.dll V2.1.9 
                                                   DocklightFunctions.dll V2.1.9 
V1.3 2.1 release 2015-08-30 OH Auth.. Heggelbacher
V1.2 Java revised 2013-12-09 OH 
V1.1 Java Example 2013-12-08 MF 
V1.0 RC V2.0.0.50 2013-11-14 OH
V0.9 Correct. & extend 2013-10-27 OH Flachmann und<br>V0.1 First draft 2013-07-30 OH Heggelbeeber
                                     Heggelbacher 
                                      www.fuh-edv.de
V0.1 First draft 2013-07-30 OH 4 Heggelbacher Docklight Application Note 11/15
                                                                                          Page 
Ver. Comment Date Name
using namespace std; 
#include "DocklightFunctions.h"
int tmain(int argc, TCHAR* argv[])
 { 
    char strBuf[1024];
     //! separate buffer for the Communication Window contents. 
      //! can be 128000 characters max. (extra '\0' zero termination character!) 
     char commWinBuf[128001];
     DlGetCommWindowData(commWinBuf, sizeof(commWinBuf), "z");
      cout << "DocklightFunctions.dll / DocklightAutomation.dll Test " << endl; 
    bool success = (D1\text{Initialize()} == 0);
     DlGetCommWindowData(commWinBuf, sizeof(commWinBuf), "z");
     if (!success) {
           //! display additional error information 
           DlGetDocklightErrorDescription(strBuf, sizeof(strBuf)); 
           cout << "DLInitialize() Error: " << strBuf << endl; 
     } 
     if (success) {
          //! The ". \\" is just a reminder that if you use a path with "\",
          //! make sure you use \setminus as a separator
           HRESULT retValue = DlOpenProject(".\\PingPong_UDP_Loopback.ptp");
           //! This should be always zero, unless the Docklight library was not 
initialized properly at all. 
          assert(retValue == 0); //! Display an appropriate "could not open" message, in case the project file 
was not found 
          if (DlGetDocklightErrorNo() != 0) {
                 DlGetDocklightErrorDescription(strBuf, sizeof(strBuf)); 
                 cout << "Error: " << strBuf << endl; 
                success = false; }
     }
     if (success) {
           //! Generate small amount of communication data using UDP loopback 
           DlStartCommunication();
           DlSendSequence("Pong");
          for (int i = 0; i < 20; i++) {
                 //! need to call this in regular intervals. 
                 DlPumpCommData();
                 //! (Use a separate worker thread for all Dl.. calls if you need true 
                 //! asynchronous operation) 
                 //! Update communication window display 
                if (DlGetCommWindowData(commWinBuf, sizeof(commWinBuf), "A") > \theta) {
                       cout << commWinBuf; 
  }
                 //! Extra display of the Receive Sequences accumulated since last time
```

```
Date 2015-08-30
                                                     Docklight Application Note: DLL Automation API 
                                                     Applies to: 
                                                     DocklightAutomation.dll V2.1.9 
                                                     DocklightFunctions.dll V2.1.9 
V1.3 2.1 release 2015-08-30 OH Auth.. Heggelbacher
V1.2 Java revised 2013-12-09 OH 
V1.1 Java Example 2013-12-08 MF 
V1.0 RC V2.0.0.50 2013-11-14 OH 
V0.9 Correct. & extend 2013-10-27 OH Flachmann und<br>V0.1 First draft 2013-07-30 OH Hengelbacher
                                       Heggelbacher 
                                       www.fuh-edv.de
V0.1 First draft 2013-07-30 OH 12 Heggelbacher Docklight Application Note 12/15
                                                                                              Page 
Ver. Comment Date Name
                 if (DlGetReceiveComments(commWinBuf, sizeof(commWinBuf)) > 0) {
                       cout << endl << "Collected Receive Comments ===" << endl;
                       cout << commWinBuf; 
                       cout << "==============================" << endl;
  }
  }
           DlStopCommunication(); 
     }
      DlTerminate();
      cout << endl << "Example ended. Press [ENTER] to quit." << endl; 
      cin.get(); 
     return (success ? 0 : 1);
}
```
## **4 Copyright**

#### **Copyright 2015 Flachmann und Heggelbacher GbR**

All rights reserved.

#### **Trademarks**

Products that are referred to in this document may be either trademarks and/or registered trademarks of the respective owners. The publisher and the author make no claim to these trademarks.

#### **Disclaimer**

While every precaution has been taken in the preparation of this document, the publisher and the author assume no responsibility for errors or omissions, or for damages resulting from the use of information contained in this document or from the use of programs and source code that may accompany it. In no event shall the publisher and the author be liable for any loss of profit or any other commercial damage caused or alleged to have been caused directly or indirectly by this document.

#### **Contact**

E-Mail Support: docklight@fuh-edv.de Flachmann und Heggelbacher Waldkirchbogen 27 D-82061 Neuried (Munich) Germany http://www.fuh-edv.de

### **4.1 com4j Copyright Notice**

The Java examples use Kohsuke Kawaguchi's com4j component. The following Copyright Notice applies:

Copyright (c) 2003, Kohsuke Kawaguchi All rights reserved.

Redistribution and use in source and binary forms, with or without modification, are permitted provided that the following conditions are met:

- \* Redistributions of source code must retain the above copyright notice, this list of conditions and the following disclaimer.
- \* Redistributions in binary form must reproduce the above copyright notice, this list of conditions and the following disclaimer in the documentation and/or other materials provided with the distribution.

THIS SOFTWARE IS PROVIDED BY THE COPYRIGHT HOLDERS AND CONTRIBUTORS "AS IS" AND ANY EXPRESS

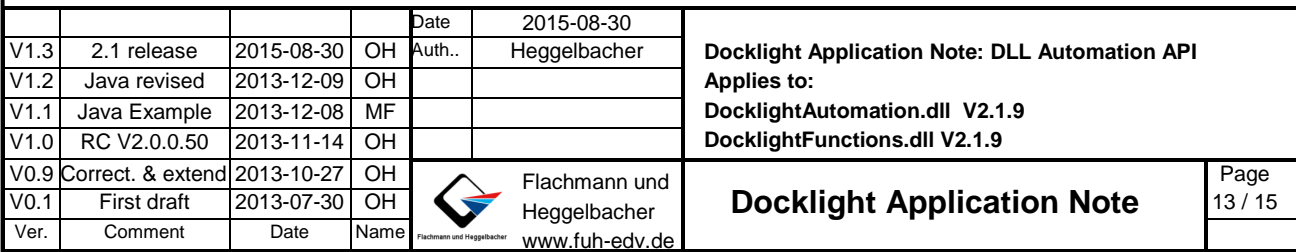

OR IMPLIED WARRANTIES, INCLUDING, BUT NOT LIMITED TO, THE IMPLIED WARRANTIES OF MERCHANTABILITY AND FITNESS FOR A PARTICULAR PURPOSE ARE DISCLAIMED. IN NO EVENT SHALL THE COPYRIGHT OWNER OR CONTRIBUTORS BE LIABLE FOR ANY DIRECT, INDIRECT, INCIDENTAL, SPECIAL, EXEMPLARY, OR CONSEQUENTIAL DAMAGES (INCLUDING, BUT NOT LIMITED TO, PROCUREMENT OF SUBSTITUTE GOODS OR SERVICES; LOSS OF USE, DATA, OR PROFITS; OR BUSINESS INTERRUPTION) HOWEVER CAUSED AND ON ANY THEORY OF LIABILITY, WHETHER IN CONTRACT, STRICT LIABILITY, OR TORT (INCLUDING NEGLIGENCE OR OTHERWISE) ARISING IN ANY WAY OUT OF THE USE OF THIS SOFTWARE, EVEN IF ADVISED OF THE POSSIBILITY OF SUCH DAMAGE.

## **5 References**

- [1] Docklight DLL Automation API Download http://docklight.de/download/Docklight\_Dll.zip
- [2] Docklight Scripting User Manual http://docklight.de/pdf/docklight\_scripting\_manual.pdf
- [3] Docklight Scripting User Manual The DL Object http://docklight.de/manual/dlobject.htm
- [4] Docklight Scripting User Manual OnSend / OnReceive Event Procedures http://docklight.de/manual/dl\_onsend()anddl\_onreceive().htm
- [5] Docklight Scripting User Manual Communication Driver Mode: External / High Priority http://docklight.de/manual/dialog\_expert\_options.htm
- [6] Docklight Automation DLL License (Template) http://docklight.de/pdf/fuh\_dll\_license\_int\_web.txt
- [7] Microsoft® COM (Component Object Model) http://www.microsoft.com/com
- [8] com4j JAVA COM bridge introduction http://com4j.kohsuke.org/tutorial.html
- [9] JACOB JAVA COM Bridge on sourceforge http://sourceforge.net/projects/jacob-project/
- [10] Visual Studio: Deployment in Visual C++ http://msdn.microsoft.com/en-us/library/vstudio/dd293574
- [11] Registration-Free Activation of COM Components: A Walkthrough http://msdn.microsoft.com/en-us/library/ms973913.aspx
- [12] Walkthrough: Creating a Standard C++ Program (C++) http://msdn.microsoft.com/en-us/library/vstudio/ms235629.aspx
- [13] Eclipse for C/C++ Developers http://www.eclipse.org/callisto/c-dev.php

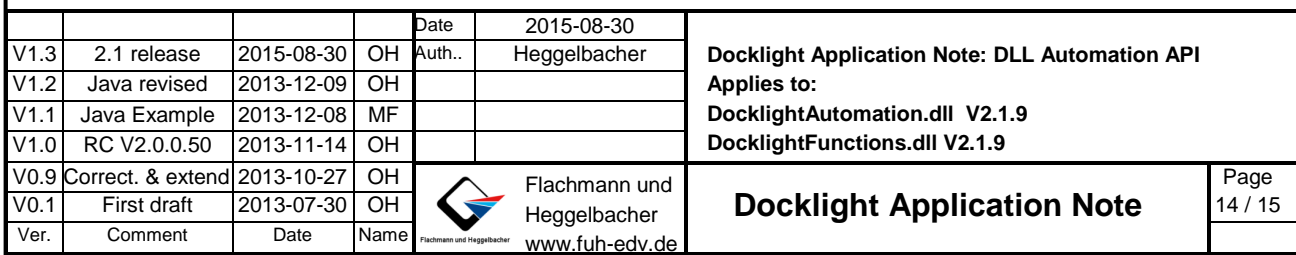

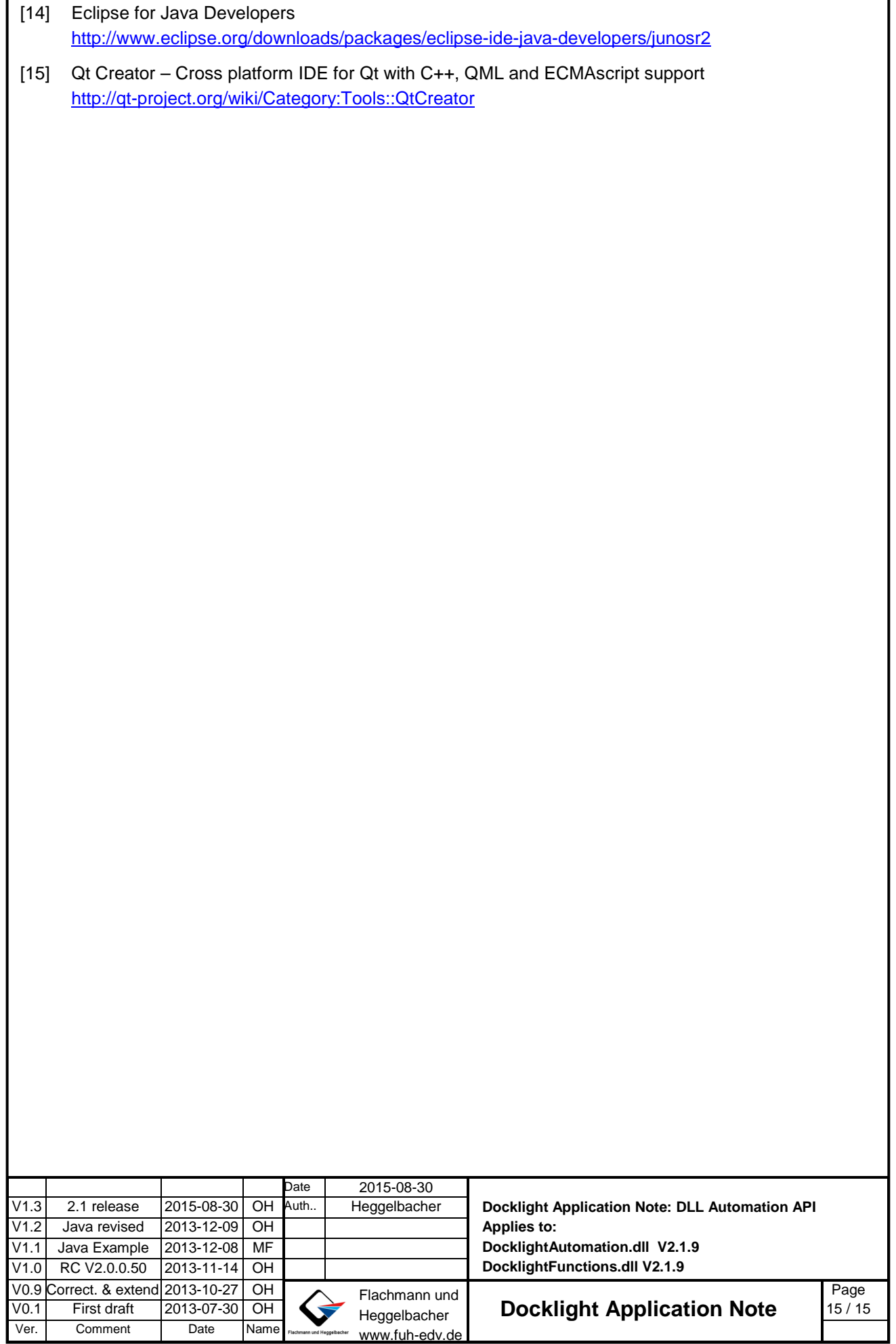